#### MINISTÉRIO DA CIDADANIA SECRETARIA EXECUTIVA SUBSECRETARIA DE ASSUNTOS ADMINISTRATIVOS COORDENAÇÃO GERAL DE GESTÃO DE PESSOAS

# SISTEMA PARA GERENCIAMENTO DO PROGRAMA DE GESTÃO MANUAL DE USO DO SERVIDOR VERSÃO BÁSICA

Adaptado do Manual Sistema PGD – versão SUSEP

#### Sumário

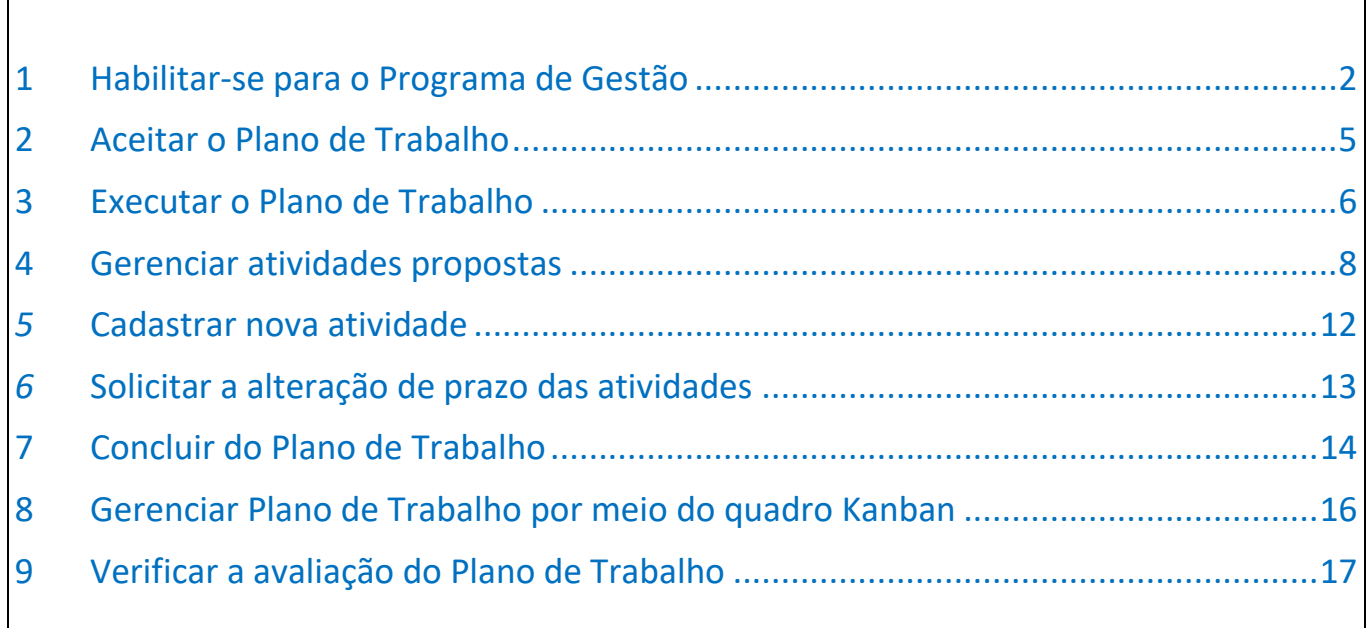

### <span id="page-1-0"></span>1 Habilitar-se para o Programa de Gestão

Após confirmado o início da fase de habilitação do programa de gestão pelo responsável pela unidade, os servidores poderão se candidatar.

O primeiro passo é buscar o Programa de Gestão em fase de habilitação na sua unidade. Clique em Programa de Gestão e, em seguida, em visualizar (símbolo "olho"). Caso haja mais de um Programa de Gestão na fase de habilitação, deverá fazer a escolha baseado no período combinado com a chefia (verificar a data de início e data de fim).

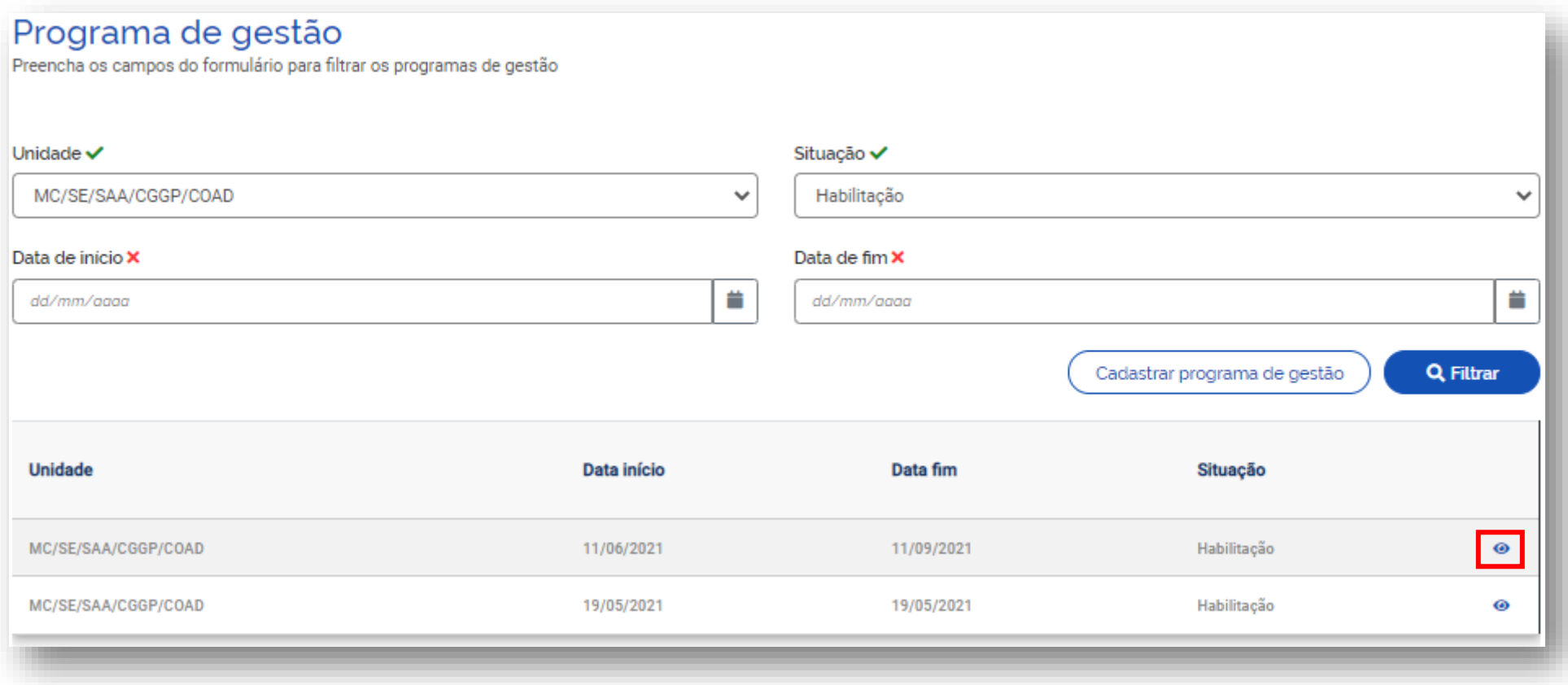

Após ter clicado para visualizar o Programa de Gestão, o servidor poderá se candidatar clicando no símbolo em destaque na imagem a seguir:

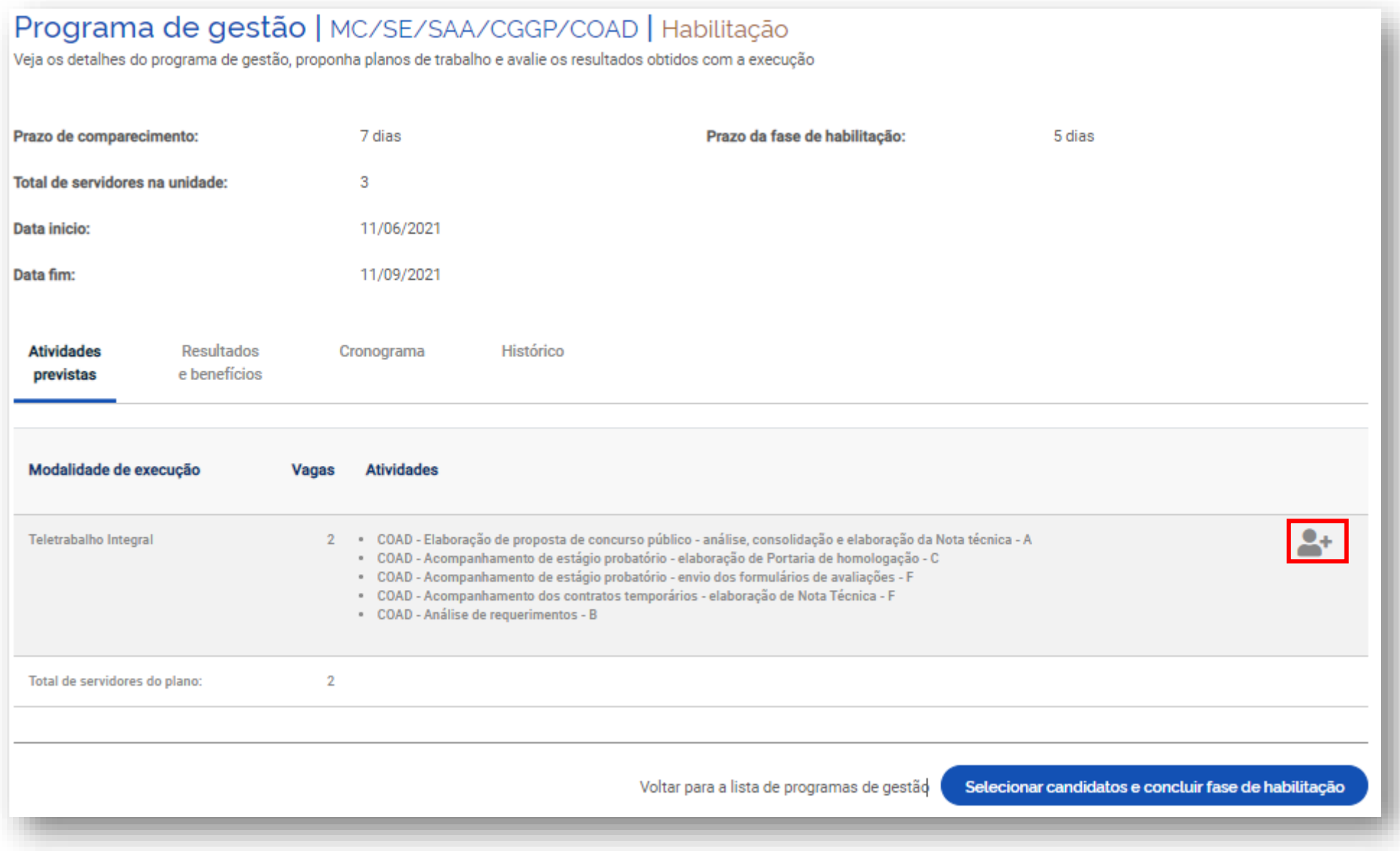

Na sequência, o servidor deverá aceitar o termo de ciência e responsabilidade e clicar em candidatar:

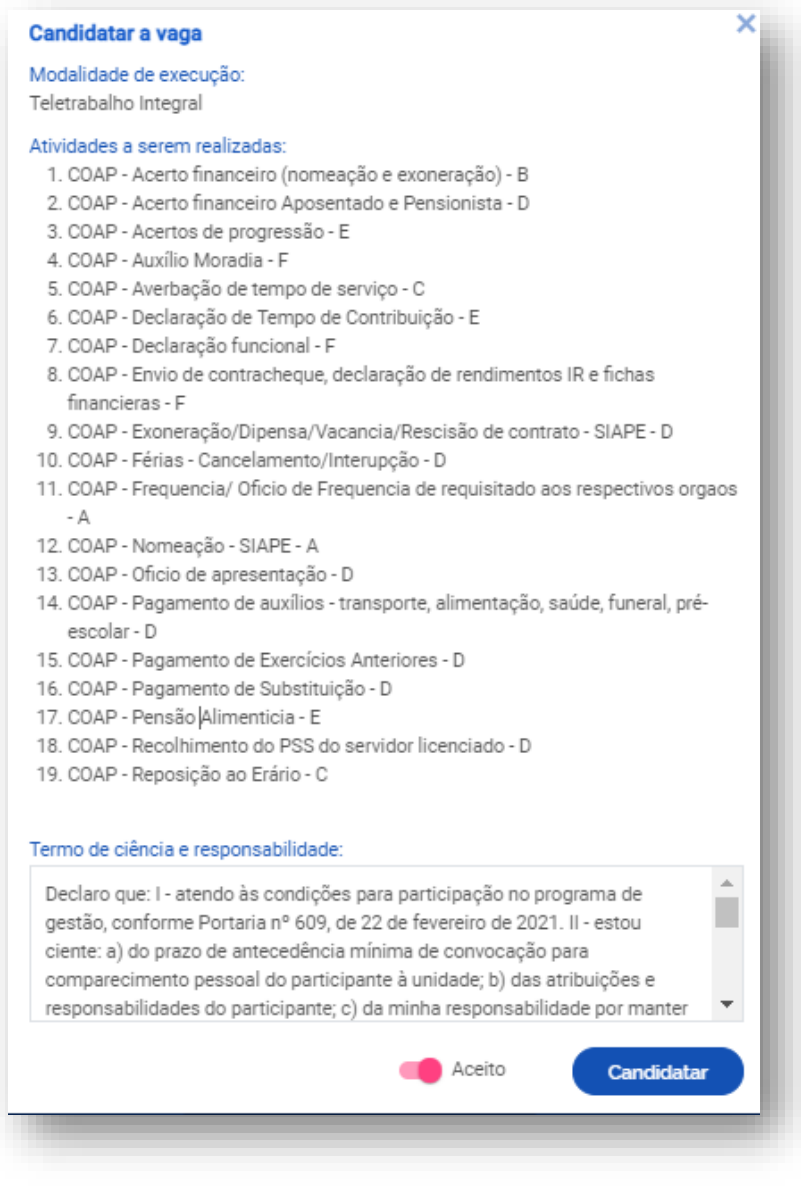

# <span id="page-4-0"></span>2 Aceitar o Plano de Trabalho

Após a habilitação para o Programa de Gestão, o servidor deverá clicar no Menu em Meu trabalho > Plano em execução, em seguida, em "aceitar" ou "rejeitar" o plano de trabalho proposto pela chefia. O plano de trabalho poderá ser proposto também pelo servidor, caso em que deverá ser aceito pela chefia.

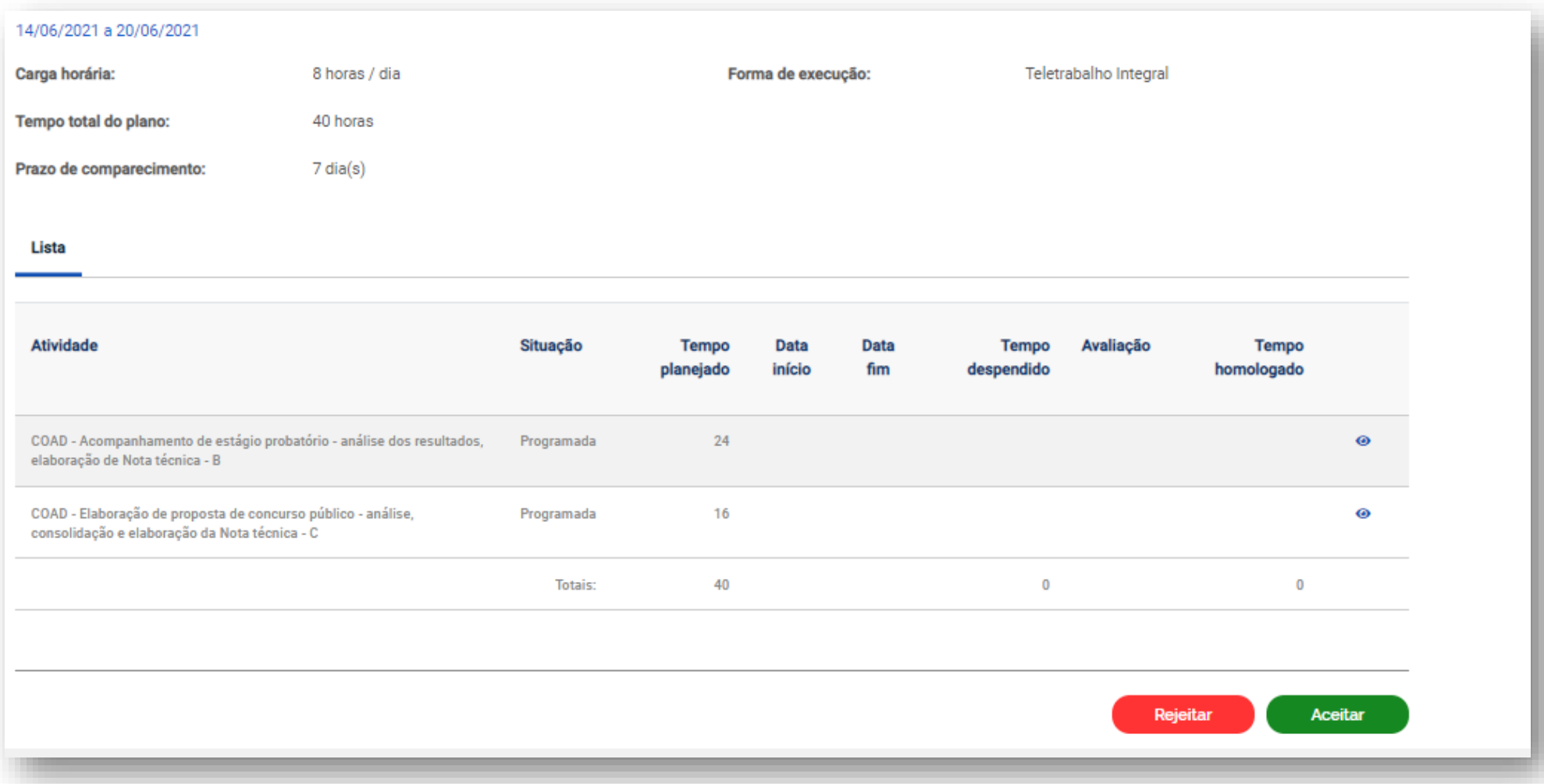

# <span id="page-5-0"></span>3 Executar o Plano de Trabalho

Para iniciar a execução de cada Plano de Trabalho, deve-se clicar em Meu trabalho > Plano em Execução > **Iniciar execução.**

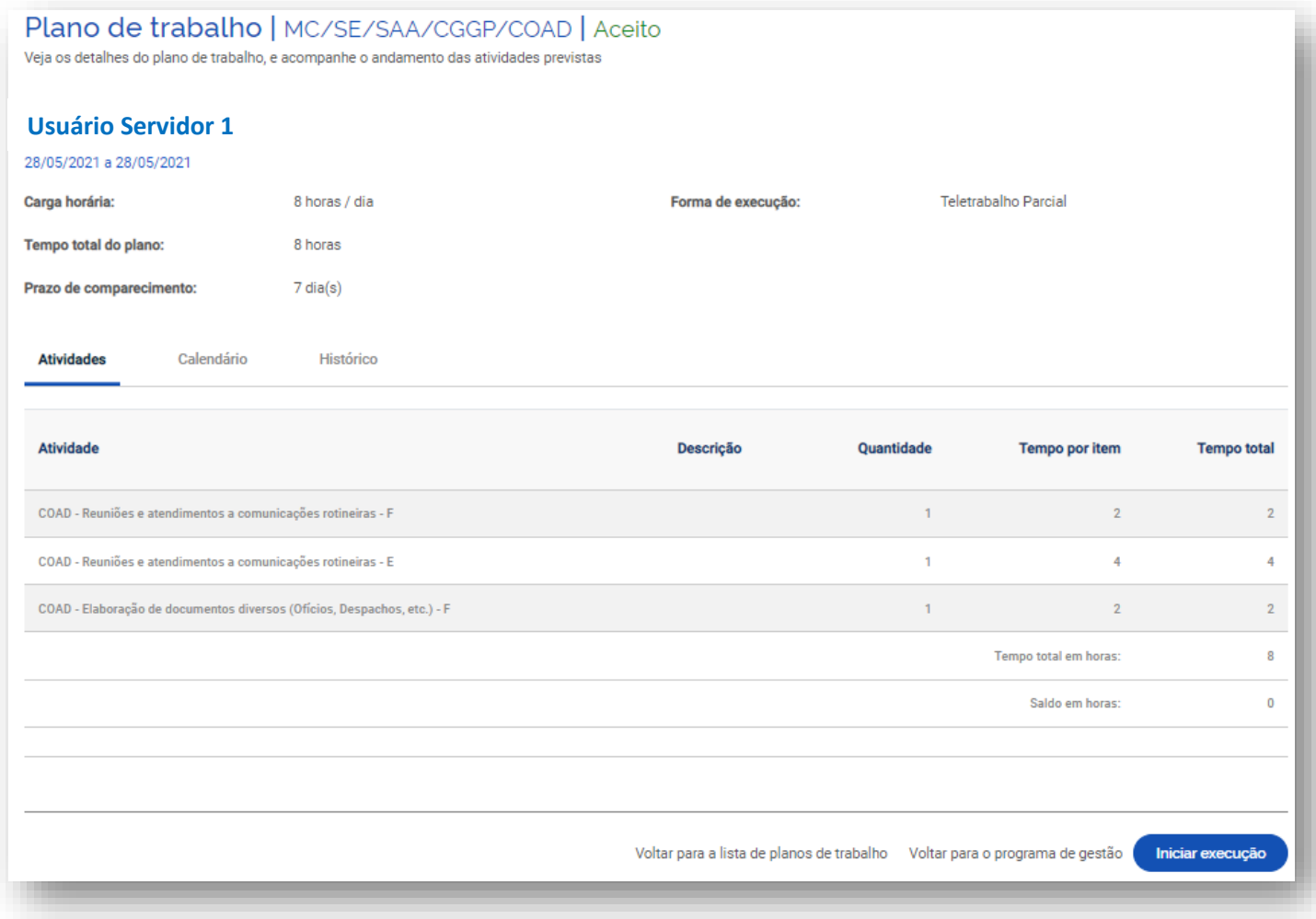

#### O sistema abrirá a tela abaixo:

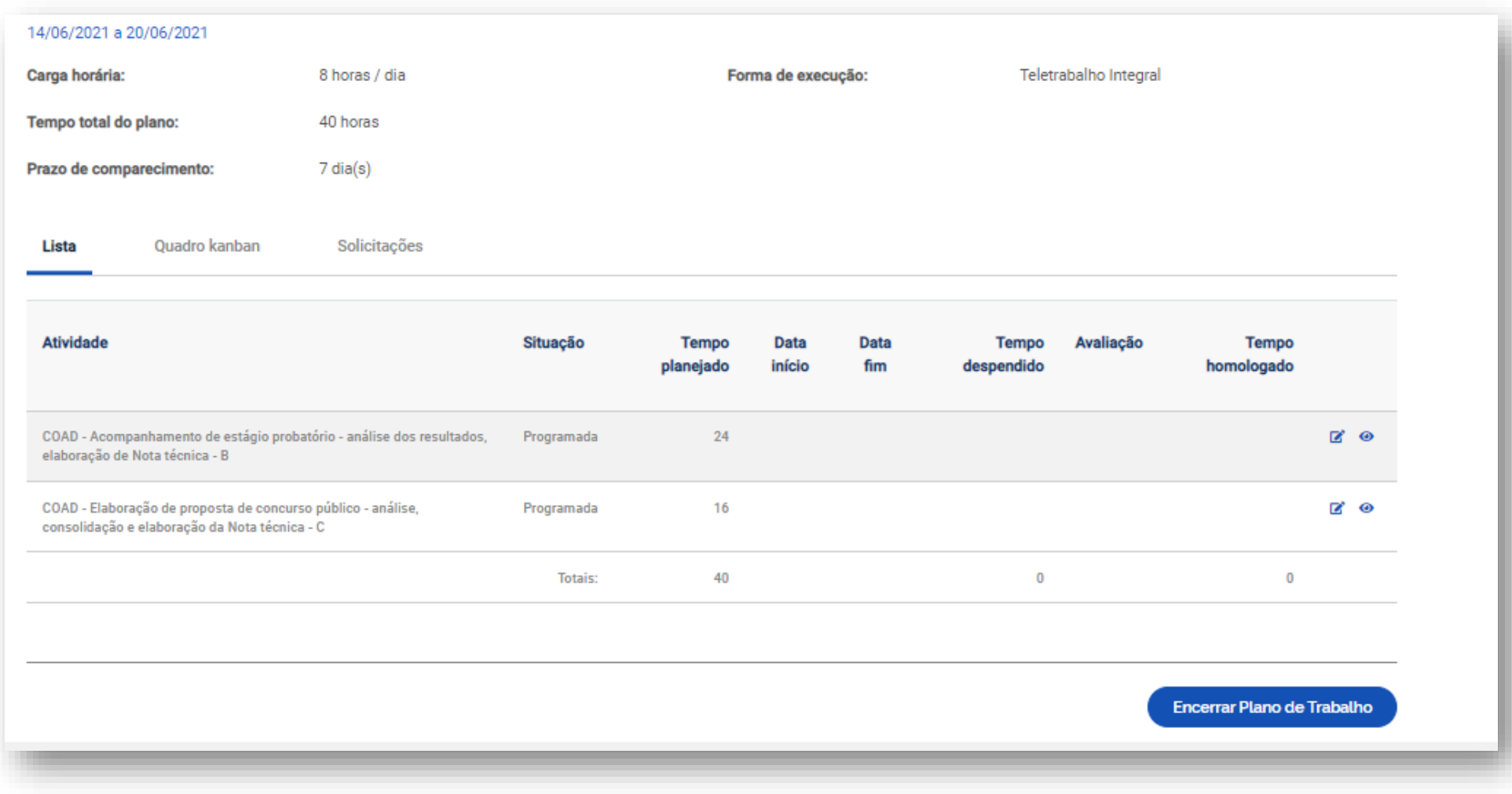

O plano **deverá permanecer nesse status** até seu encerramento (botão "Encerrar Plano de Trabalho").

# <span id="page-7-0"></span>4 Gerenciar atividades propostas

Para gerenciar os planos de trabalho, clique em Meu trabalho > Plano em execução (lista). Ao clicar no ícone à direita das atividades (lápis) na tela anterior, são exibidas as opções de status do andamento de cada atividade: "Programada", "Em execução" e "Concluída".

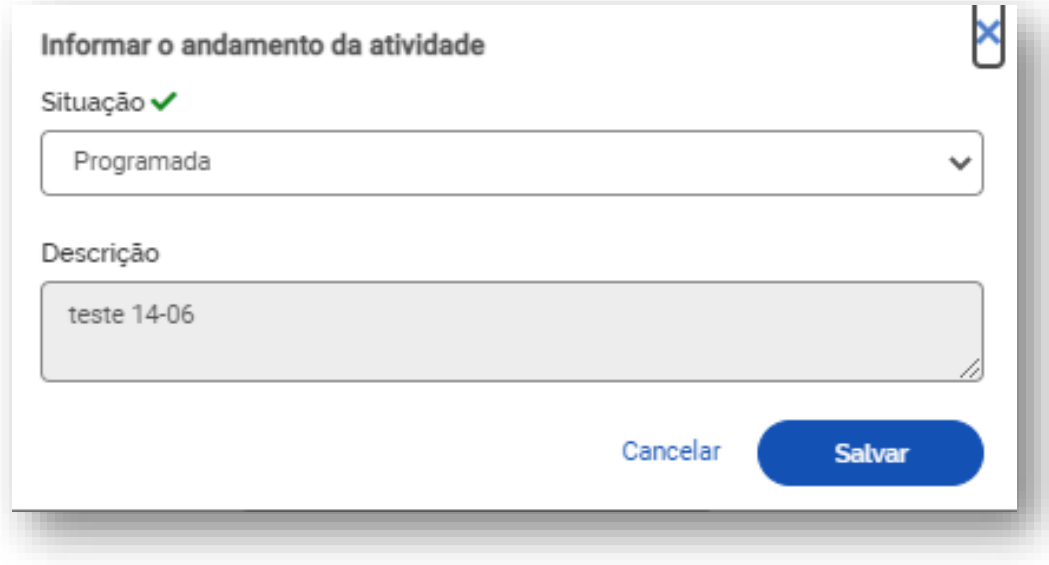

Outra forma de iniciar uma atividade do plano de trabalho é selecionar "Em execução", colocar "Data de início" e "Salvar".

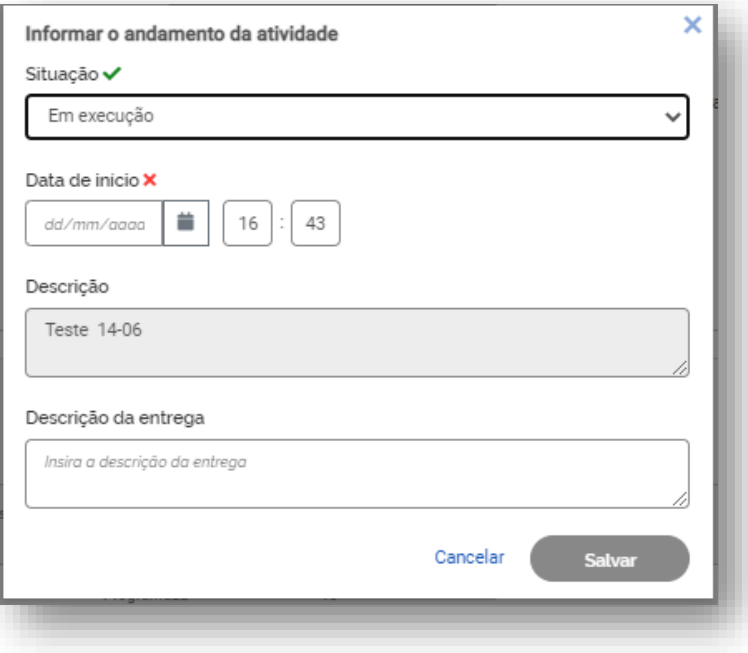

Ao concluir a atividade, basta clicar novamente no ícone do lápis e modificar o status de andamento para "Concluída". Deverão ser registrados, com a conclusão, a "Data de fim"; o "tempo gasto para realizar a tarefa (em horas)"; e a "Descrição da entrega".

O "tempo gasto para realizar a tarefa (em horas)" que poderá ser igual, maior ou menor do que o tempo inicialmente previsto para a atividade (planejado), conforme produtividade individual de cada servidor**. Independentemente do tempo gasto, o tempo que será homologado será sempre o tempo planejado.**

**Importante: O campo de texto livre "Descrição de entrega" complementa o campo descrição da atividade, onde é personalizada a atividade e são fornecidos detalhes sobre a entrega, justificativas e quaisquer outras informações que considerar relevante.**

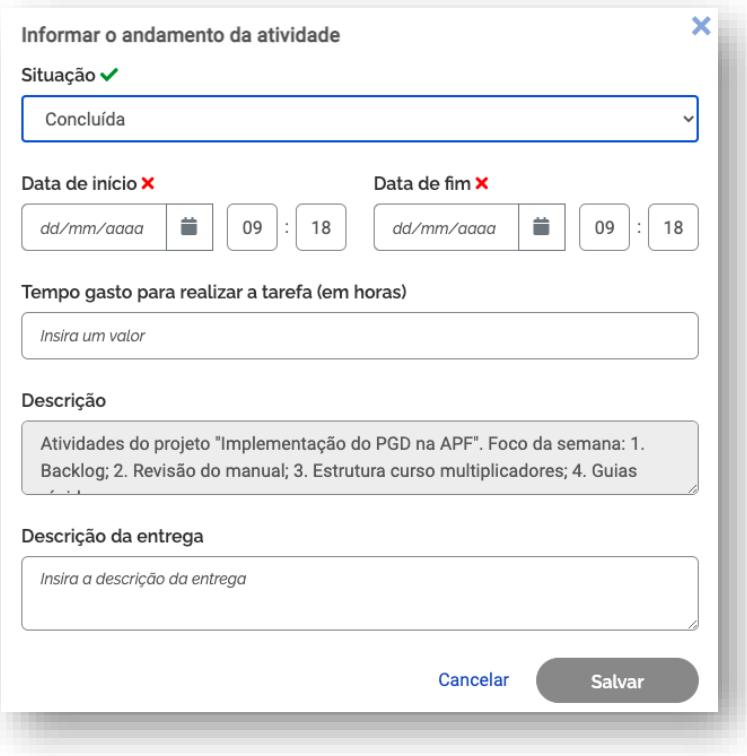

O sistema permite, ainda, as seguintes opções de solicitações: cadastrar atividade, excluir atividade, alterar prazo e justificar estouro de prazo. Para exibi-las deve-se clicar em "Solicitações".

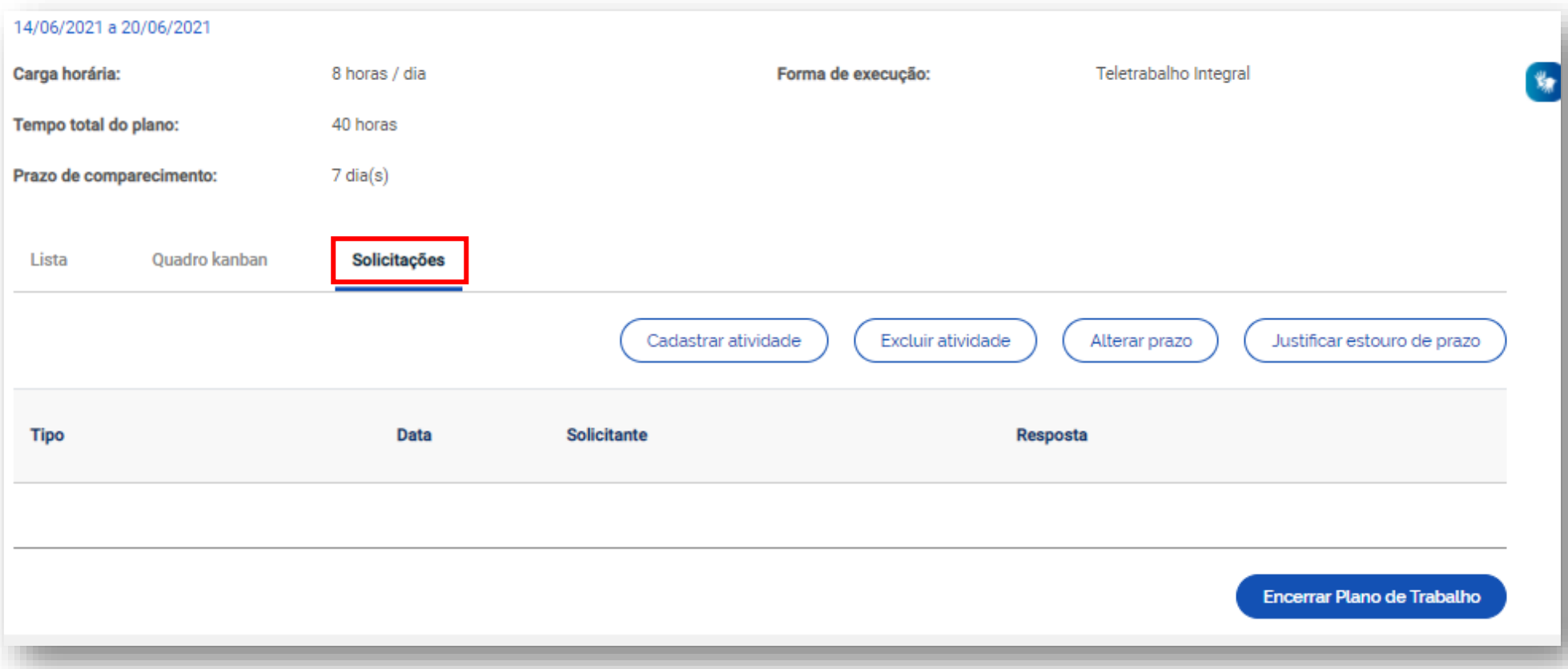

### <span id="page-11-0"></span>*5* Cadastrar nova atividade

Para solicitar a inclusão de nova atividade em plano de trabalho em curso, deve-se clicar em "cadastrar atividade", em seguida selecionar na lista já existente e preencher os campos.

Assim como é foi feito na elaboração original do plano, a solicitação depende da aprovação da contraparte (chefia e servidor devem estar de acordo). A nova atividade só será inserida no plano de trabalho quando a solicitação for aprovada.

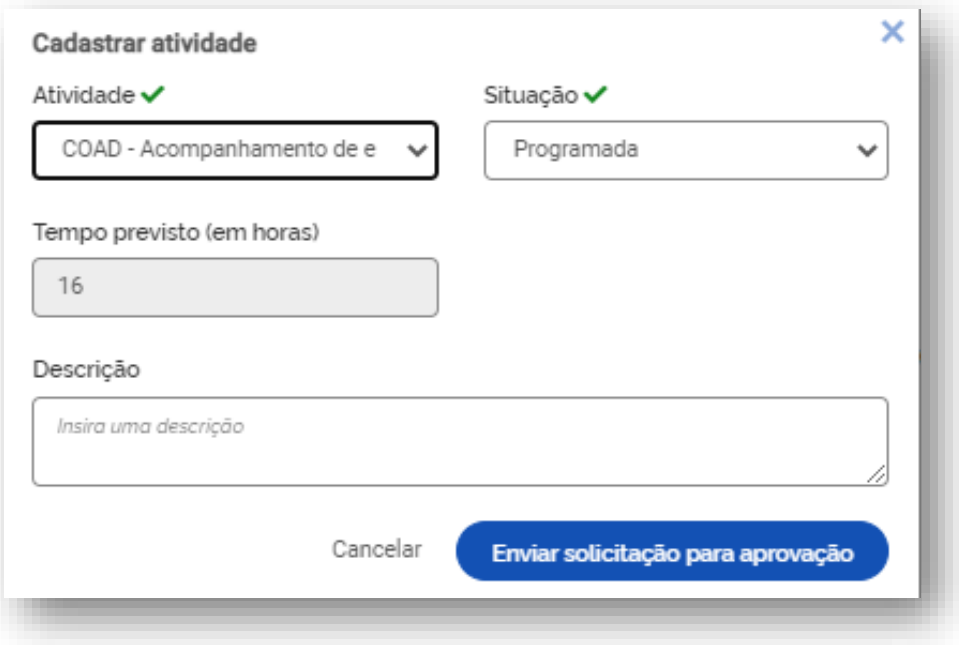

**Importante: a entrada de uma nova atividade em um plano de trabalho em curso, irá acrescentar mais horas ao total de horas pactuadas. Assim, se a atividade está entrando em substituição à outra, no momento de conclusão da atividade, deve-se registrar no campo "Descrição de entrega" que ela foi substituída pela nova atividade (descrever razões e detalhes).**

# <span id="page-12-0"></span>*6* Solicitar a alteração de prazo das atividades

Clique em Meu trabalho > Plano de Execução > Solicitações. Em seguida selecione a opção adequada. Assolicitações para alteração do prazo de duração do plano de trabalho (alteração da data de fim do plano) ou apresentação de justificativa para estouro do prazo devem ser aprovadas pela chefia.

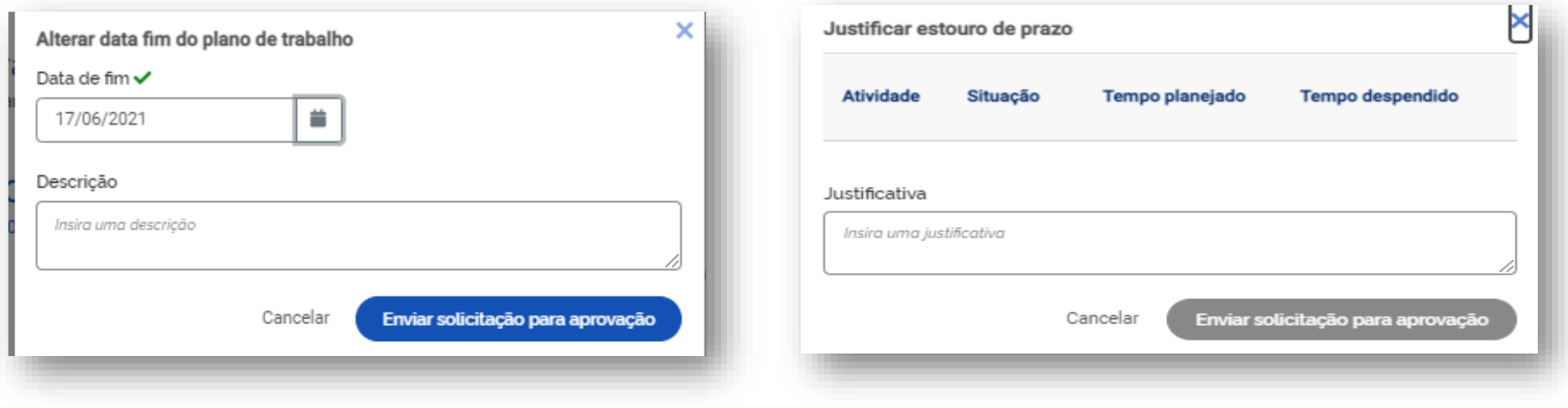

## <span id="page-13-0"></span>7 Concluir do Plano de Trabalho

O plano de trabalho pode ser concluído a qualquer momento clicando-se em "Encerrar Plano de Trabalho".

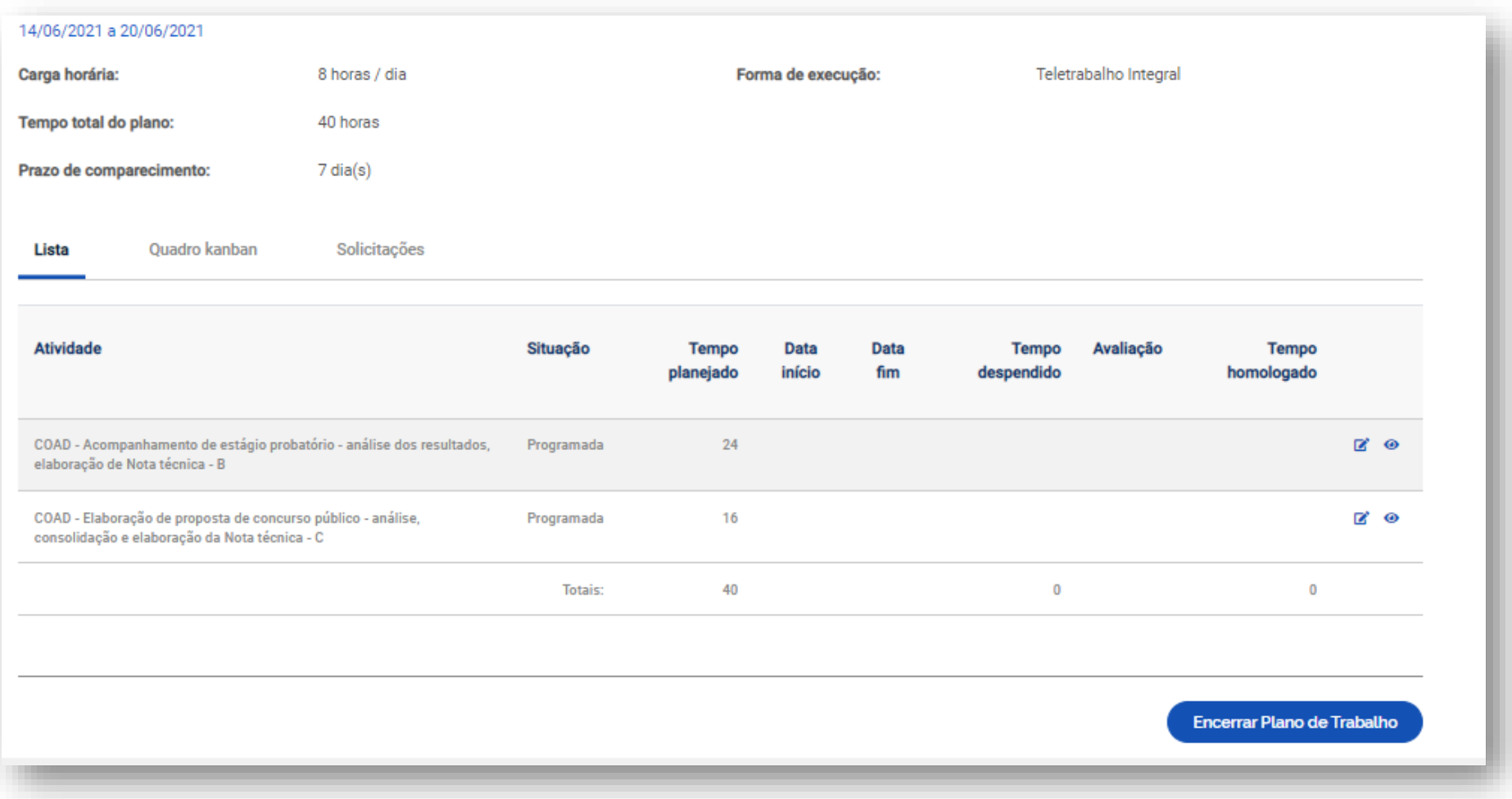

A conclusão pode acontecer com as atividades que compõem o plano de trabalho em qualquer estágio: programada, em execução, concluída. Por isso, se o servidor cumpriu todo o plano de trabalho, ele deve primeiro concluir as atividades que compõe o plano, uma a uma, e só após ter concluído todas as atividades deve concluir o plano.

**Importante: Uma vez concluído o plano, as atividades não podem ser mais editadas, nem mesmo seu status. Assim, se um plano for concluído com atividades no status programada ou em execução, esse é o registro que permanecerá. Portanto, fique atento à mensagem de alerta que aparece quando se clica no botão "Concluir execução".**

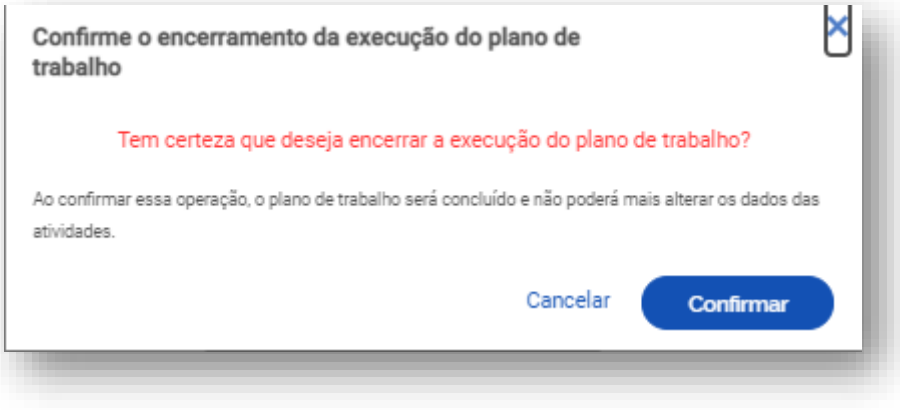

## <span id="page-15-0"></span>8 Gerenciar Plano de Trabalho por meio do quadro Kanban

Além da lista de atividades, outra visualização possível do plano de trabalho é por meio do Quadro Kanban. Clique no Menu em "Meu trabalho" > "Plano em execução" e selecione "Quadro kanban".O painel mostra as tarefas organizadas pelo estágio em que cada uma se encontra: Pendente (programada, mas não iniciada), em andamento (atividade em execução) e Concluído.

Para acessá-lo clique na segunda coluna do plano de trabalho.

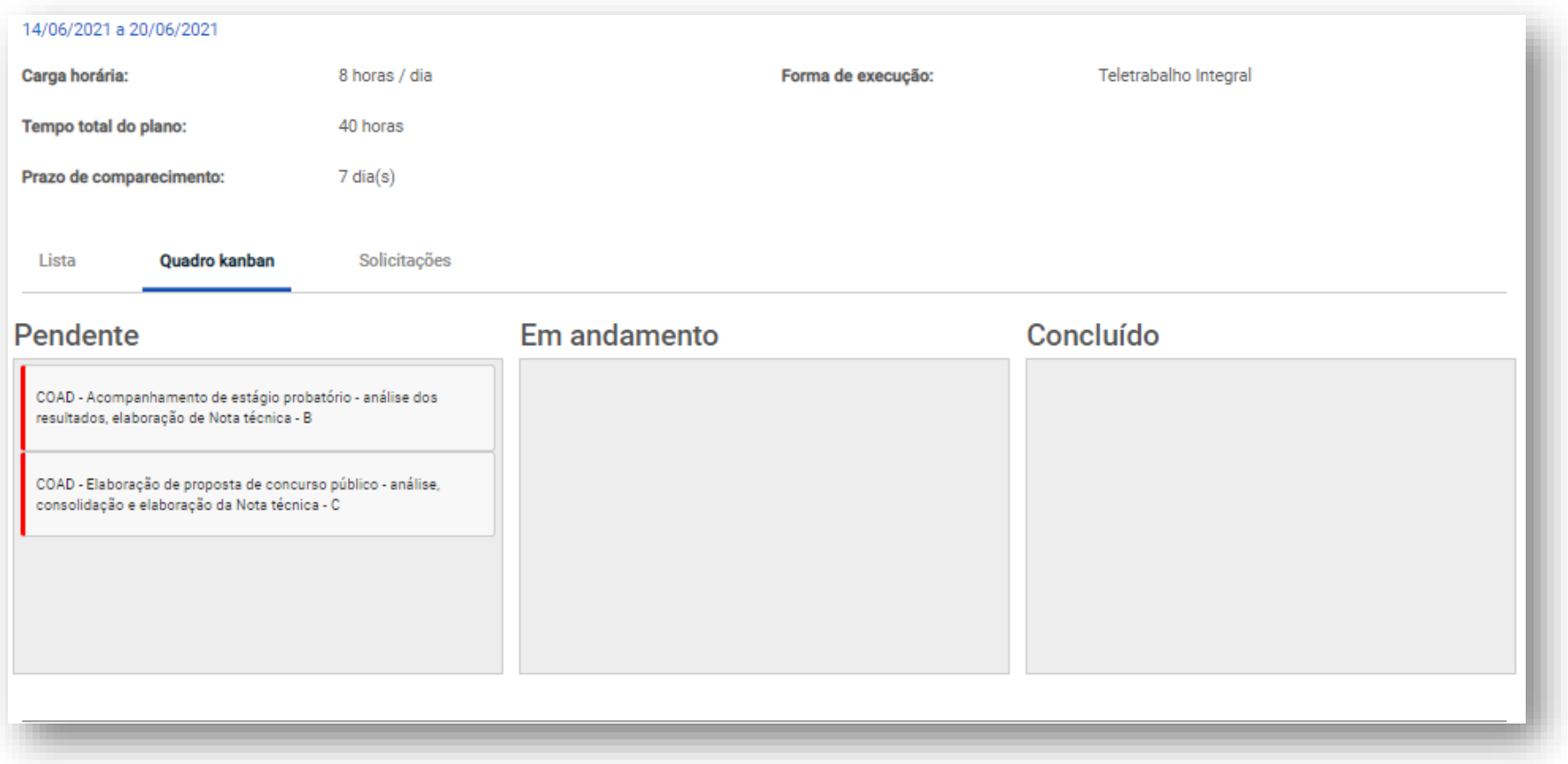

## <span id="page-16-0"></span>9 Verificar a avaliação do Plano de Trabalho

A **avaliação da chefia será feita por atividade**, e não uma avaliação geral do plano de trabalho. Será realizada numa escala de zero a dez pontos.

À medida que as atividades são concluídas pelos servidores é possível que a chefia avalie essas entregas, mesmo com o plano de trabalho ainda em curso. É recomendável que a chefia e servidor alinhem a comunicação sobre as atividades prontas para avaliação. Nos primeiros meses do Programa de Gestão, sugere-se que a avaliação seja feita semanalmente.

Após a conclusão do plano de trabalho, a chefia possui o prazo máximo de 40 dias para avaliar as atividades do plano de trabalho de seus subordinados. Após a avaliação, a nota poderá ser visualizada no Menu > Meu trabalha > Histórico de Plano de trabalho > Andamento.

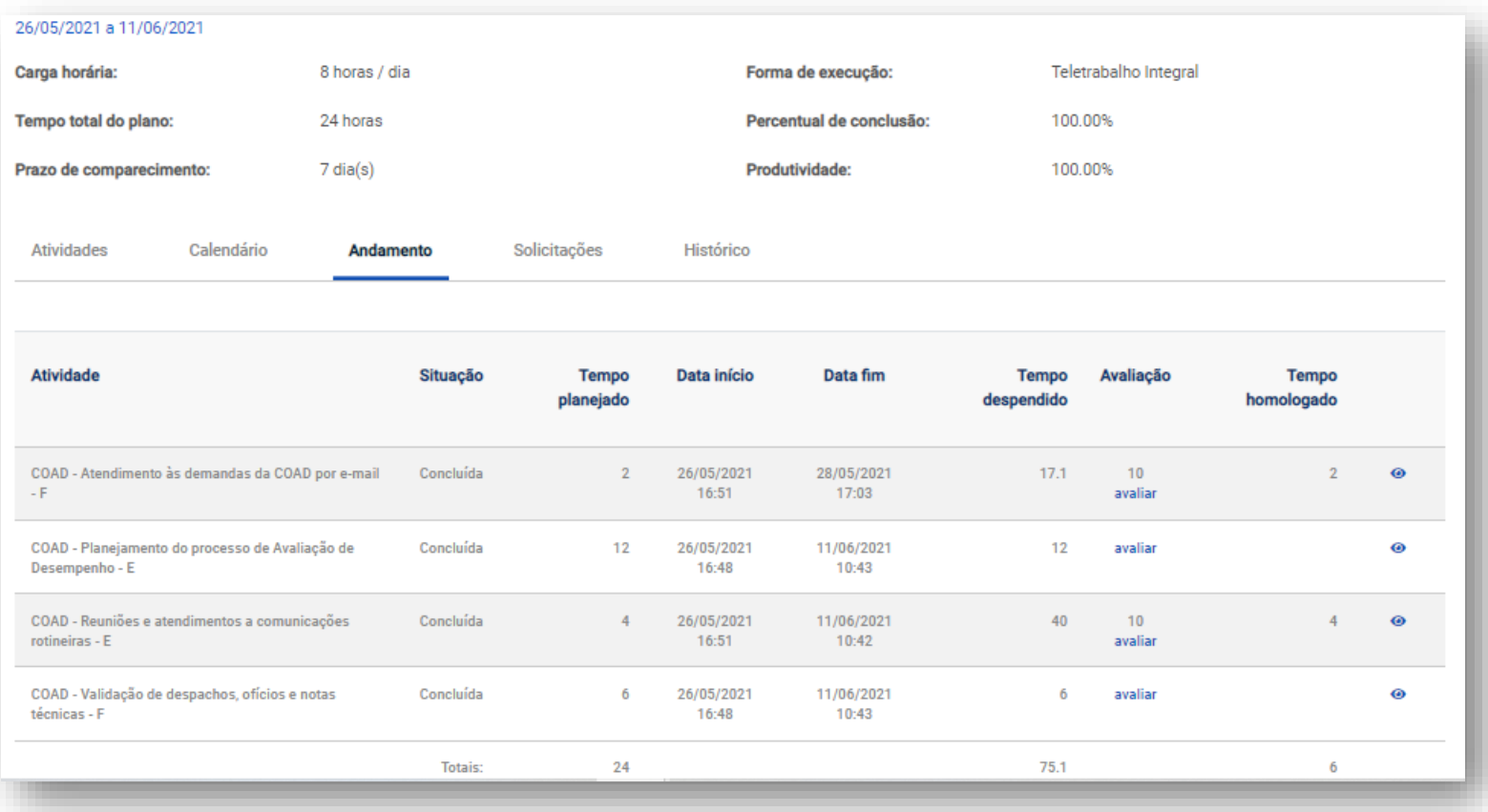